# Vejledning opdateret d. 28. maj 2023: Deltag i digital Zoom møde

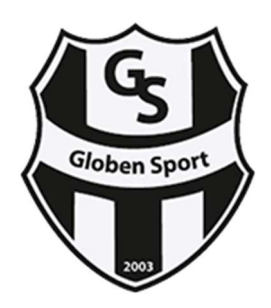

Andre Zoom vejledninger i Globen Sport:

- Generalforsamling via Zoom
- Mødeleder for digital Zoom møde

I klubben afholdes alle digitale møder via Zoom, og her i vejledning udarbejdet af klubben, for du en overblik over hvad du skal inden mødet og hvordan rammerne kan blive for gennemførelse af de digitale møder med klubben.

#### 1. Oprette en konto og installation af Zoom Meeting på din enhed

Du skal være registeret for kunne tilgå Zoom møderne i Globen Sport, som kan gøres med en gratis konto her med mulighed for tilmelde dig via Facebook, Google eller din e-mail.

For at installere Zoom på en PC eller Mac, kan du klikke på download her.

For at installere Zoom på en iOS enhed (iPad/iPhone), kan du klikke på download hos App Store her (Vælg Zoom Cloud Meeting).

For at installere på en Android enhed, kan du klikke på download hos Google Play her (Vælg Zoom Cloud Meeting).

#### 2. Deltage i et indkaldt møde fra Globen Sport

Typisk kommer en link til se sådan ud:

#### Join Zoom Meeting

https://zoom.us/j/94725088203?pwd=T2lUalpnUzlqRWt4TVQyMkdiN1VFZz09 (Udløbet link)

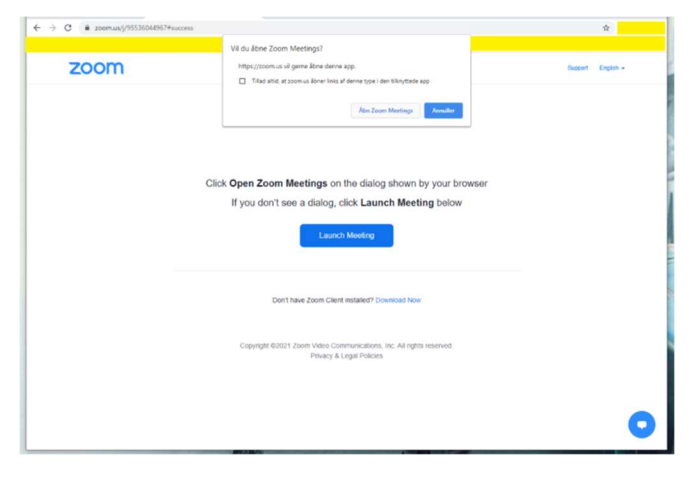

Bruger du en PC eller Mac og klikker du på linket, uden at have Zoom-klienten installeret endnu, vil du blive bedt om at downloade og installere klienten, inden du bliver forbundet til mødet. Hvis du allerede har klienten installeret, bliver du forbundet til mødet med det samme.

Installation af Zoom kan ses oppe under pkt. 1.

#### 3. Få en god video- og internetforbindelse med Zoom

Computer og internetforbindelse skal være så optimalt som muligt, så der kan afspilles video fra Zoom uden forsinkelser af nogen art.

Derfor skal du inden brugen af Zoom, sikre dig alle andre programmer og streaming er afsluttet, så det kun er Zoom, som anvender internetforbindelsen. Det kan du sikre dig ved at tjekke eventuelle streaming, download og fildelingstjenester osv. er lukket helt ned.

Nogle gange kan der under møderne godt være små udfald på lyd og billede, men det kommer erfaringsmæssigt meget hurtigt tilbage til normal drift.

Det er deltagernes eget ansvar, at forbindelsen og adgangen er i orden inden mødet, så der kan desværre ikke tage specielt hensyn til dårlige forbindelser, fejl eller lignende hos deltagerne. Men hvis du mister forbindelsen helt, så kan du altid komme tilbage til mødet ved klikke på mødelinket igen.

#### 4. Din identitet er vigtigt, deltag med dit fulde navn

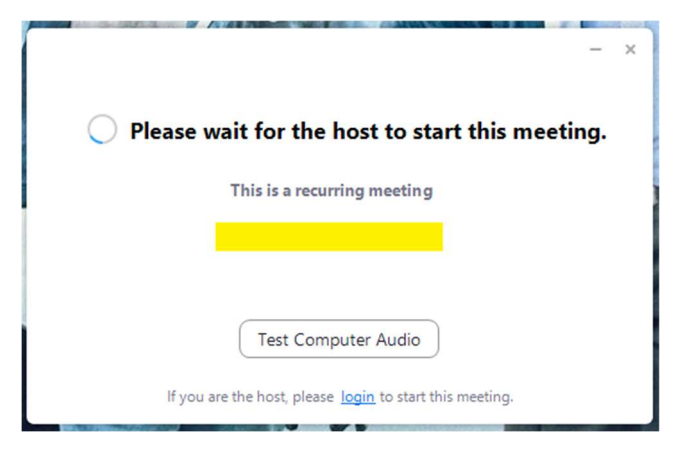

Alle møder bliver gennem et venteværelse, hvor du skal afvente klubbens godkendelse.

Derfor er det meget vigtigt, at du har anført dit fulde navn og ikke en gamer ID, kælenavn eller andet. Hvis klubben ikke kan se eller genkende dit navn, så bliver din anmodning om deltagelse, ikke accepteret eller godkendt.

### 5. Deltagernes funktioner

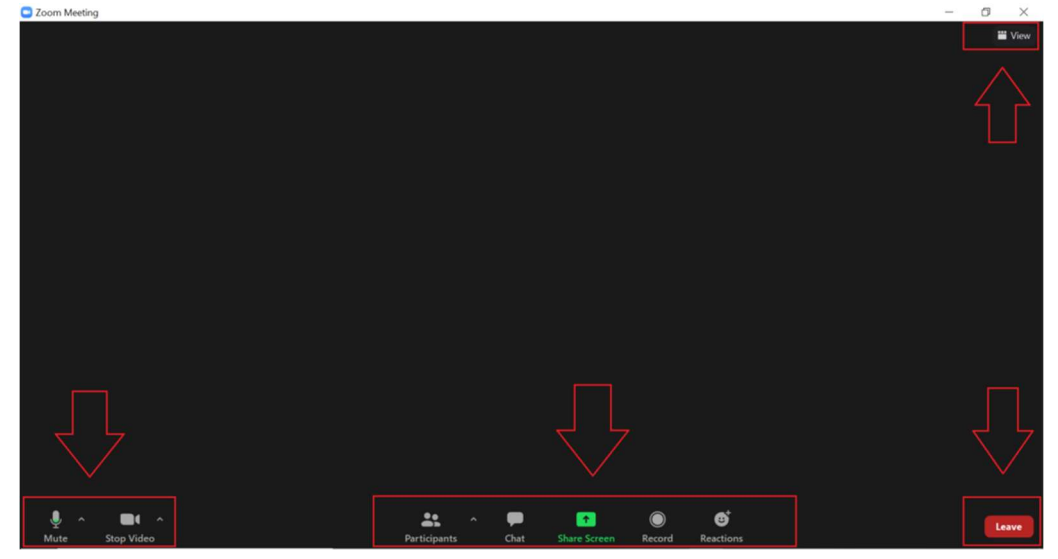

Når du er koblet til mødet, vises værtens kamera samtidig med dit og andres kameraer i et videovindue på skærmen.

Du kan klikke i øverste højre hjørne eller dobbeltklikke i midten for at skifte mellem fuldskærmsvisning eller visning i et vindue.

Dine funktioner i venstre side:

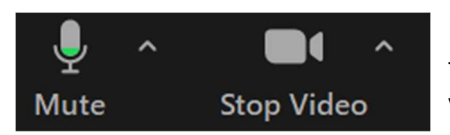

Du kan bruge mikrofonikonet til at slå lyden fra. Klik på den opadgående pil (^) til højre for ikonet, som åbner en popup-menu med forskellige lydindstillinger og valg afhængigt af din enhed.

Du kan bruge videokameraikonet til at slå din video fra. Den opadgående pil (^) til højre for videokameraikonet åbner en popup-menu med forskellige videoindstillinger og valg afhængigt af din enhed.

Dine funktioner i midten:

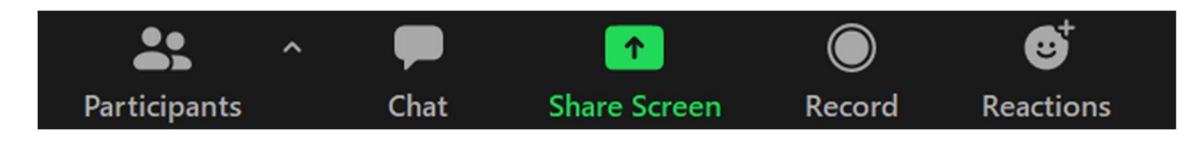

1) Participants - Se hvem der deltager i mødet

- 2) Chat Se og skriv besked under mødet
- 3) Share Screen Dele din skærm til andre mødedeltagere
- 4) Record Optag møde (med værtens tilladelse)
- 5) Reactions Tilkendegiv din reaktion

(Hvis du klikker på en reaktion, kan den ses af ALLE og forsvinder igen efter 10 sekunder)

Dine funktioner i højre side:

Her kan du med kappen forlade mødet.

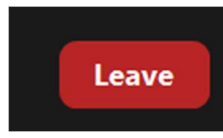

#### 6. Visuelle visning af mødet eller deltagerne

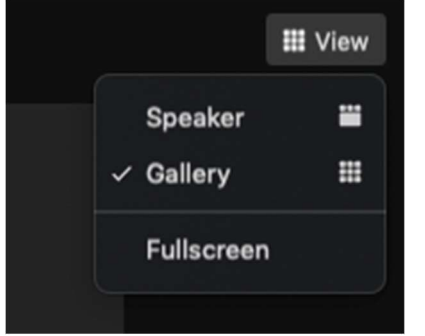

 $200m$ 

Under alle møder har du i øverste højre hjørne, en knap med 2 muligheder for visning.

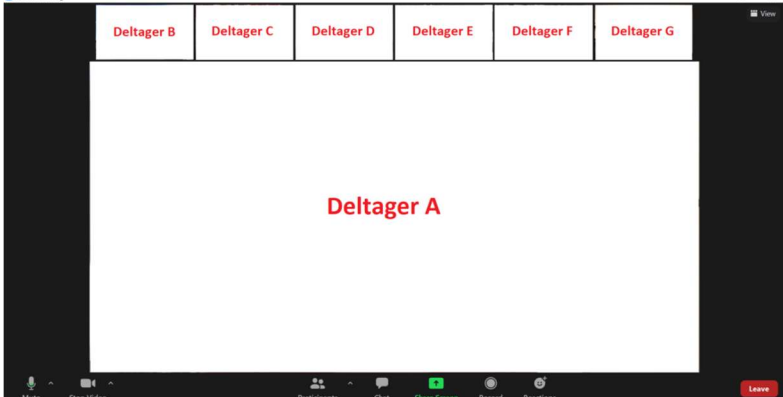

'Speaker' visning, hvor videoen af den aktuelle taler fylder det meste af skærmen og videoen fra de andre deltagere er i små miniaturebilleder øverst eller til højre på skærmen.

Talervisning fungerer godt, når mødet involverer op til fire personer – men billedet skrifter automatisk efter lyden fra taleren.

'Gallery' visning, hvor videoen for hver deltager har samme størrelse:

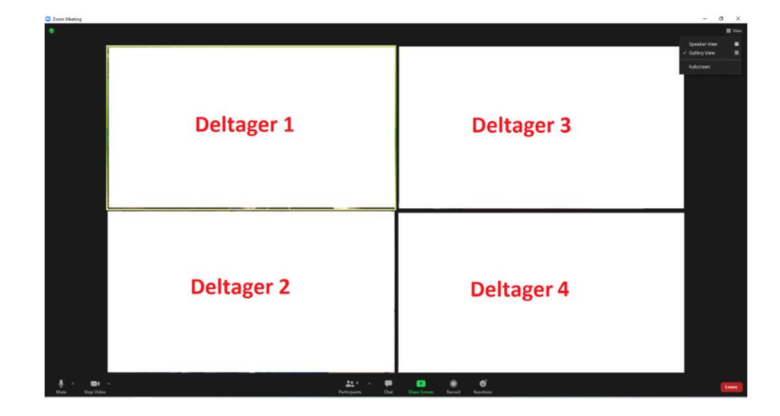

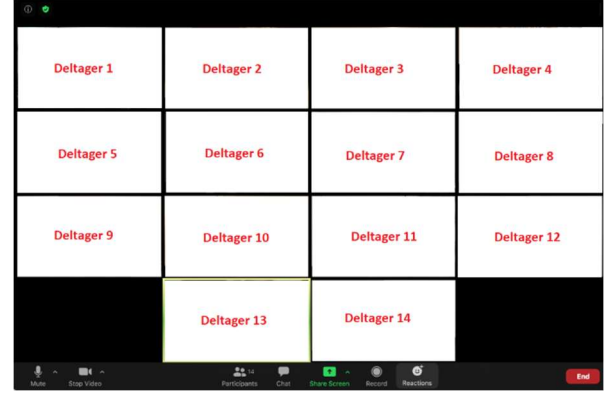

#### 7. Chat under mødet

Under mødet er det muligt sende beskeder til bestemte deltagere eller til alle. Du vil altid få en notifikation uanset om du har din chat er åben eller ej, da beskederne vil komme frem nederst på vinduet:

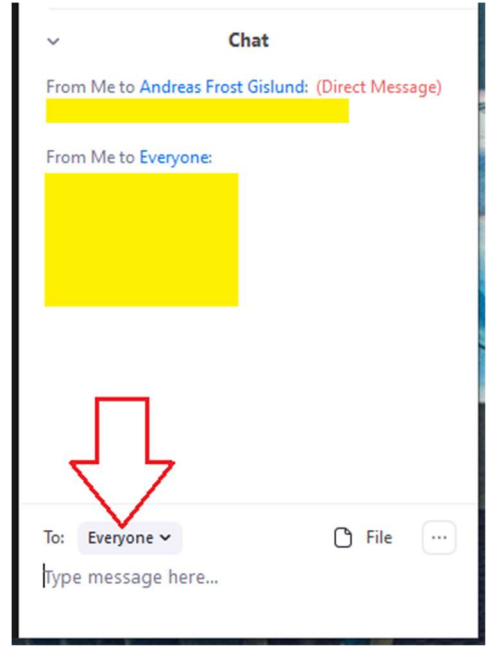

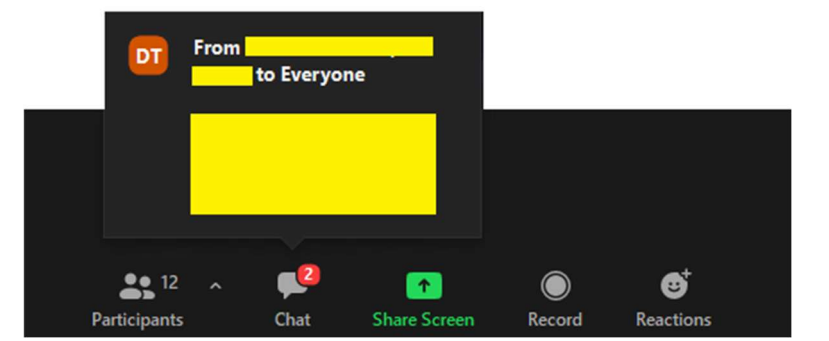

For at skrive og se hele chatten, hvor du kan kommunikere skriftligt med mødets deltagere og sende filer, skal du trykke på chat-ikonet i bunden af møde-vinduet.

Herefter kommer der en ekstra kolonne frem i højre side, hvor du kan se hele oversigten med beskeder til alle under 'Everyone' eller dine egne 'Direct Message' som vist på billedet.

Ved følge pilen som anvist på billedet, så kan du udsende en besked til alle ved 'Everyone' eller en bestemt deltager som f.eks. Andreas Frost Gislund, hvor han på billedet får en 'Direct Message' som kun han kan se i hans egen chat.

Hvis du vil dele en fil i chatten, skal du trykke på "File" og finde filens lokation på din computer.

#### 8. Række 'hånden op' under mødet

Hvis du gerne vil sige noget, så kan man 'række hånden op' under mødet.

Det kan være forskelligt fra hvilken version af Zoom Meeting du har, eller hvilken enhed du benytter. Der er 2 forskellige muligheder og steder, hvor den vil være synligt og tilgængeligt for mulighed 1 eller mulighed 2.

#### Mulighed 1:

Den typiske mulighed er ved klikke på Reactions-ikonet i bunden af møde-vinduet. Når du gerne vil række hånden op, så skal du trykke på knappen 'Raise Hand' som vist her på billedet.

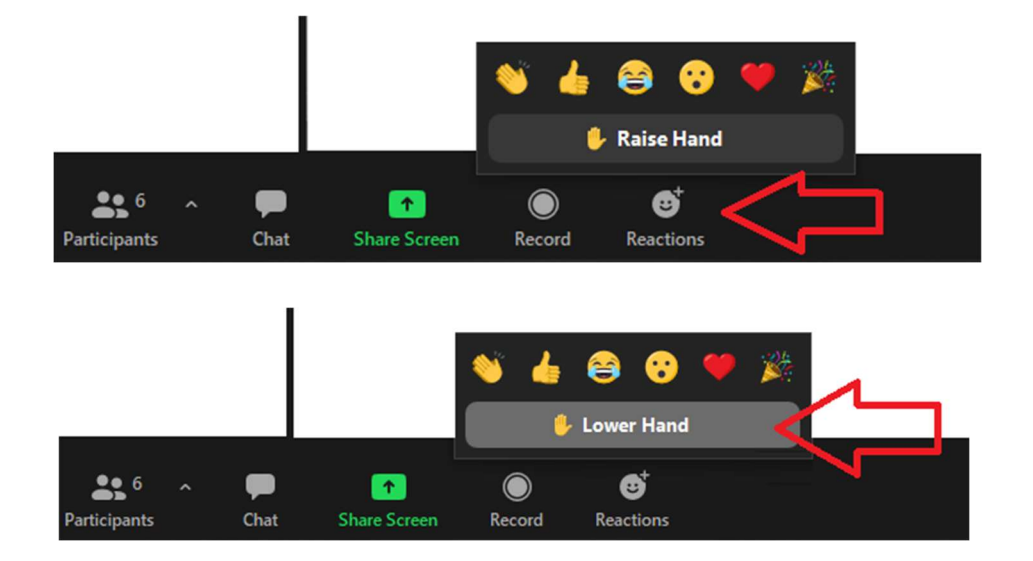

Klubben får automatisk en notifikation om du har 'rakt hånden op' under mødet, og når du bliver tildelt 'ordret' under møder så bliver din 'hånd' fjernet igen. Medmindre du selv fjerner den ved klikke på 'Lower Hand' samme sted som før.

#### Mulighed 2:

Hvis den ikke ligger ved Reactions-ikonet, så kan den findes ved Participants-ikonet i bunden af møde-vinduet. Herefter kommer der en ekstra kolonne frem i højre side, hvor du kan se hele listen over alle deltagerne.

Når du gerne vil række hånden op, så skal du nederst i kolonnevinduet for 'Participants' trykke på knappen 'Raise Hand' som vist her på billederne:

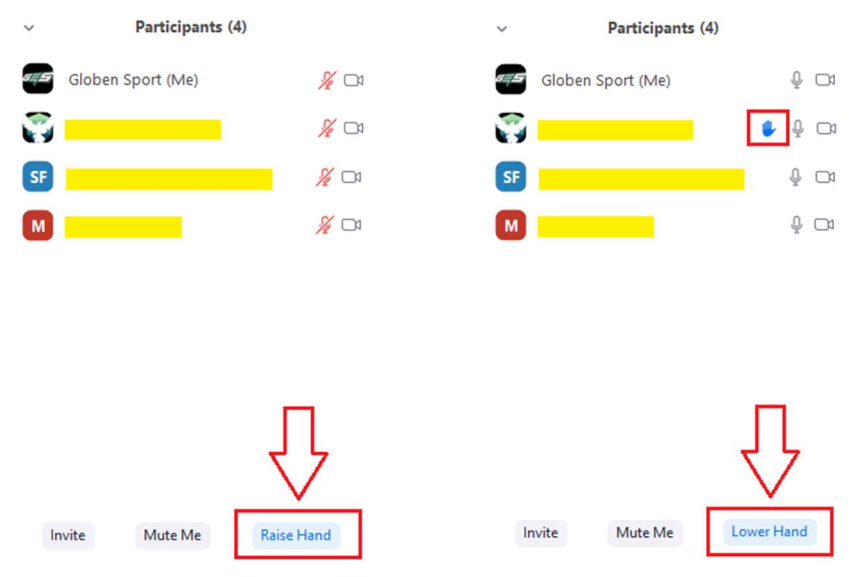

Klubben får automatisk en notifikation om du har 'rakt hånden op' under mødet, og når du bliver tildelt 'ordret' under møder så bliver din 'hånd' fjernet igen. Medmindre du selv fjerner den ved klikke på 'Lower Hand' samme sted som før.

#### 9. Skærmdeling under mødet

Når klubben deler en skærm, så kommer der en ændring i visningen på din Zoom vindue.

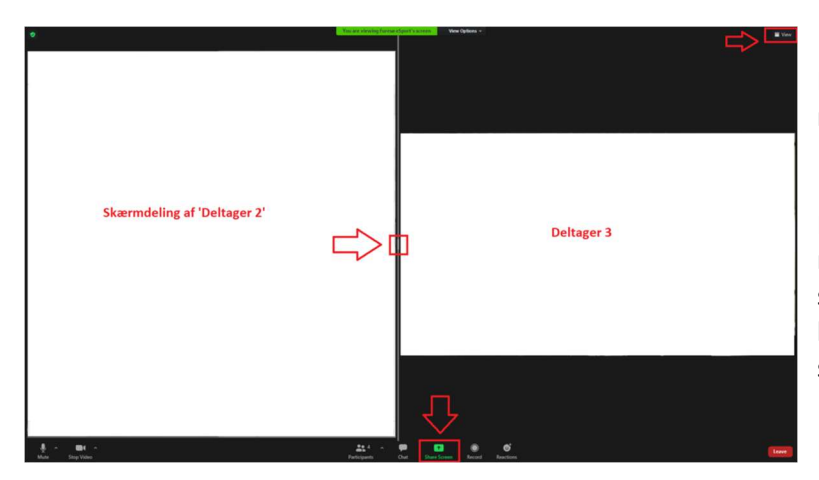

Her ses skærmdeling med 'Galleri' visning af mødedeltagerne.

Imellem skærmdelingen og visning af mødedeltagerne, der kan du i midten af den grå streg, flytte til venstre og til højre for at bestemme dit behov for, hvad der skal være mest synligt for dig.

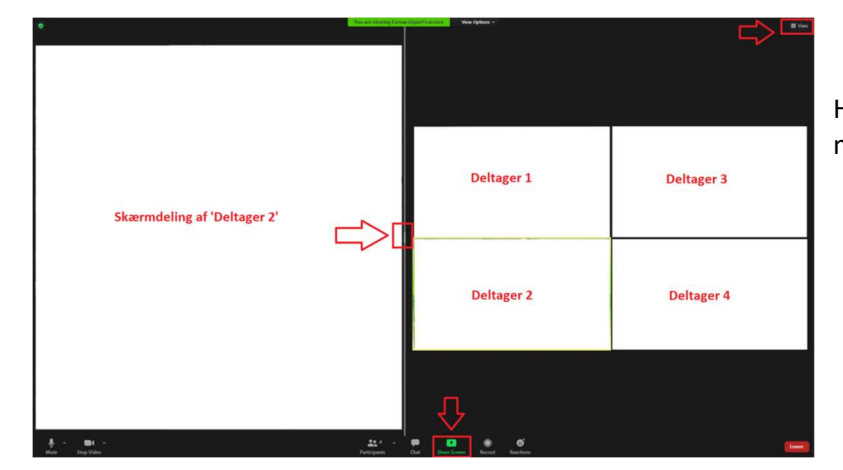

Her ses skærmdeling med 'Speaker' visning af mødedeltagerne.

Hvis skærmdeling bliver benyttet under mødet, så kan du se den grønne ikon uden for personen ligesom med hånden, som betyder det er denne deltagers skærm som der deles fra.

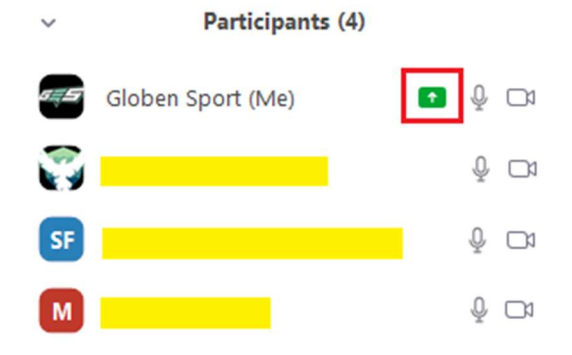

#### 10. Optagelse af møde

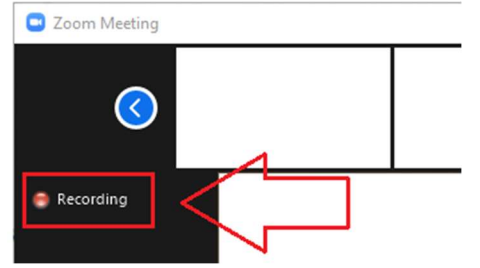

Det vil være muligt for klubben at kunne optage mødet og det vil altid være synligt for kunne se om der bliver optaget eller ej. Her har du 2 muligheder for se om der bliver optaget, hvor det første synlige sted er på skærmen, hvor der er en synlig ikon i øverste venstre hjørne.

Det andet synlige sted kan ses i Participantsoversigten, hvor du kan se hvilken deltager eller mødeleder som optager mødet.

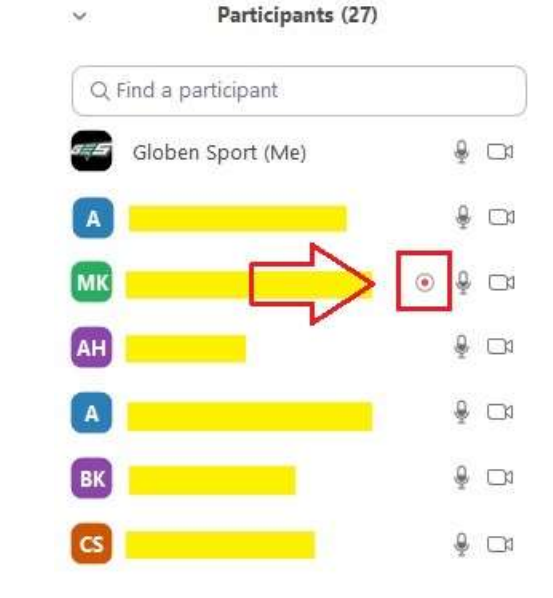

## God fornøjelse med Zoom mødet  $\odot$

Med venlig hilsen / Best regards

#### BESTYRELSEN

Globen Sport | CVR. 34 68 16 94 E-mail: info@globensport.dk | Web: www.globensport.dk